## **คู่ ม ื อการใช ้ งาน**

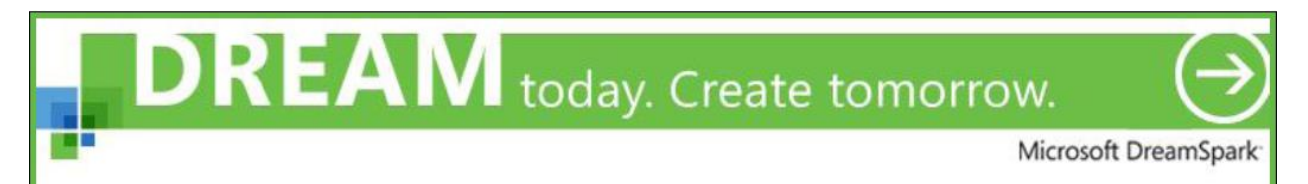

*ฉบับดราฟท์* 

*ปรับปรุงล่าสุด : พฤษภาคม พ.ศ. 2556*

่ ในการเริ่มต้นใช้งาน DreamSpark ของผู้ใช้ทั่วไป (นิสิต นักศึกษา อาจารย์ และบุคลากร) ผู้ใช้จำเป็น จะต้องได้รับ**เทียบเชิญ**จากทางผู้ดูแลระบบก่อน โดยเทียบเชิญจะถูกส่งไปในอีเมลที่ผู้ดูแลระบบได้เพิ่มเข้าไป ในระบบ ดังที่ระบุไว้ในบทของ **การเพ่มิผู้ใช้งานเข้าสู่ระบบ (User Imports)** ผู้ดูแลระบบจะต้องแจ้งให้ผู้ใช้ ทำการตรวจเช็คเมลบ็อกซ์ของตัวเอง เพื่อทำการสมัครสมาชิกระบบและเข้าใช้งาน ดังขั้นตอนดังต่อไปนี้

1. ผู้ใช้งานจะได้รับอีเมลเทียบเชิญจากระบบ ให้ผู้ใช้งานคลิกลิงค์แรกที่ระบุในอีเมล เพื่อเข้าสู่หน้าเว็บสำหรับ สมัครสมาชิกการเข้าใช้งาน DreamSpark

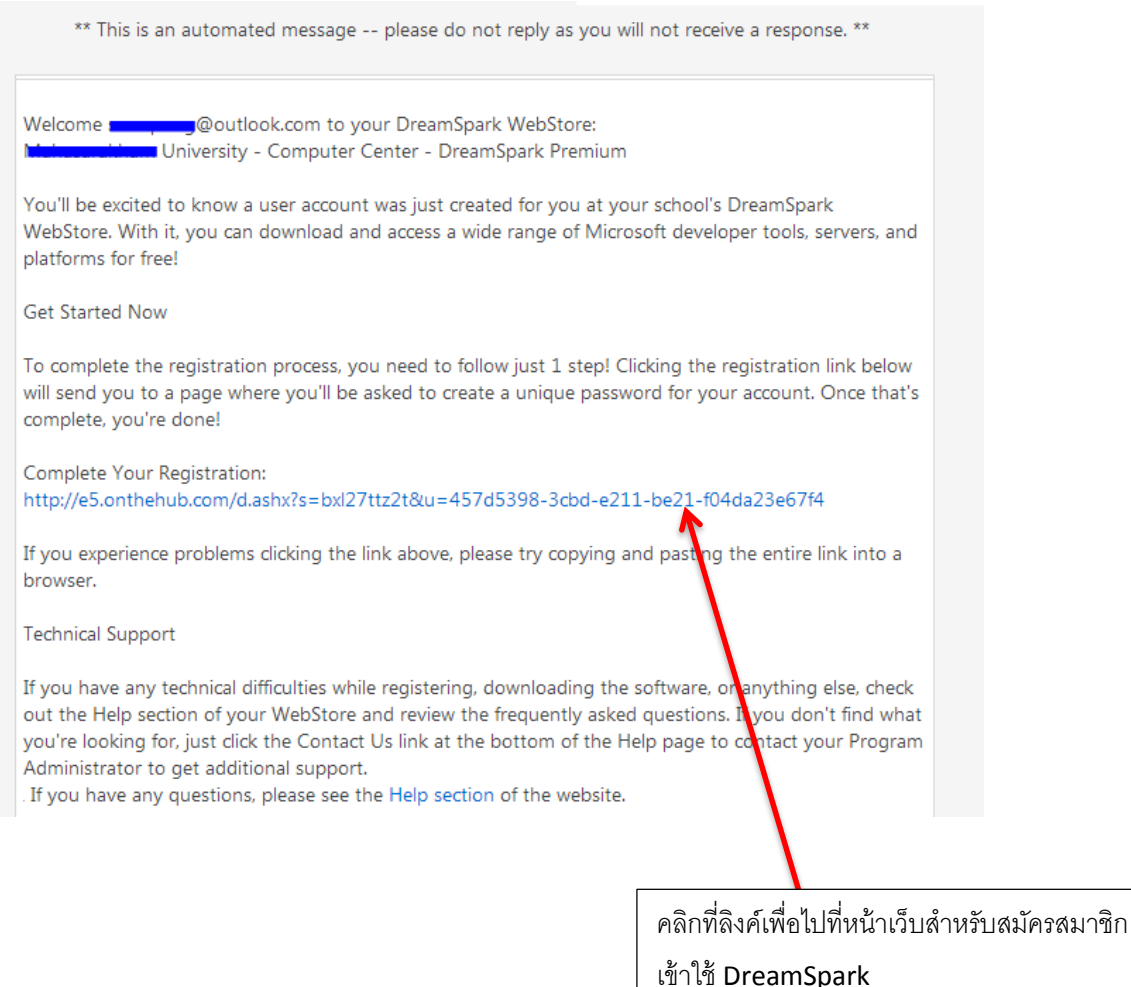

2. ผู้ใช้งานจะถูกพามายังหน้าเว็บเพจสำหรับสมัครสมาชิก ให้ผู้ใช้งานใส่ นามสกุล, ชื่อ และรหัสผ่าน หลังจากนั้นให้กดปุ่ม Register ที่ด้านท้ายของแบบฟอร์ม

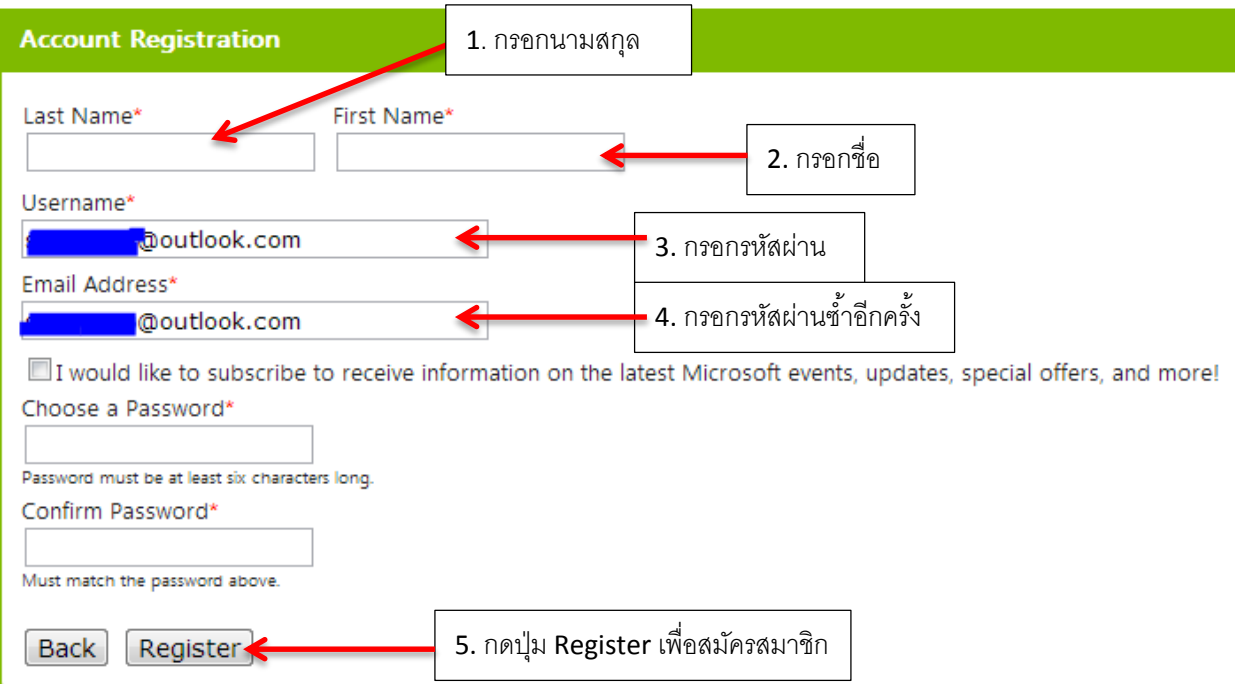

3. จากนั้น ระบบจะทำการ Login ให้กับผู้ใช้โดยอัตโนมัติ และผู้ใช้จะสามารถใช้สิทธิ์ในการดาวน์โหลด ซอฟท์แวร์ได้ทันที ทั้งนี้ ผู้ใช้จะสามารถ Login เข้าสู่ระบบได้ในภายหลังโดยใช้อีเมลแอดเดรส และรหัสผ่าน ที่กำหนดไว้

## การขอใช้งานซอฟท์แวร์ *(Software Request)*

้ สำหรับการขอใช้งาน/ดาวน์โหลด ซอฟท์แวร์ลิขสิทธิ์จากไมโครซอฟท์ ผ่านทาง DreamSpark นั้น จะ ประกอบไปด้วยขั้นตอนต่างๆ ดังนี้

1. Login เข้าสู่ระบบ โดยคลิกที่ลิงค์"**Sign In**" บริเวณมุมซ้ายบนของเว็บไซต์ และกรอก Username และ Password ของ account ที่ได้รับ

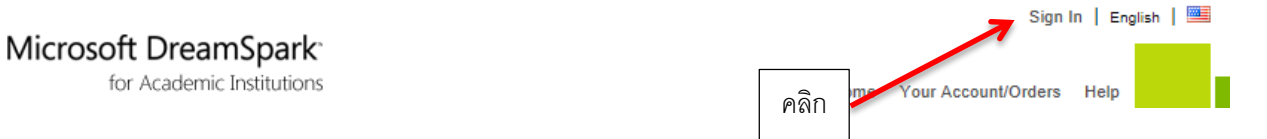

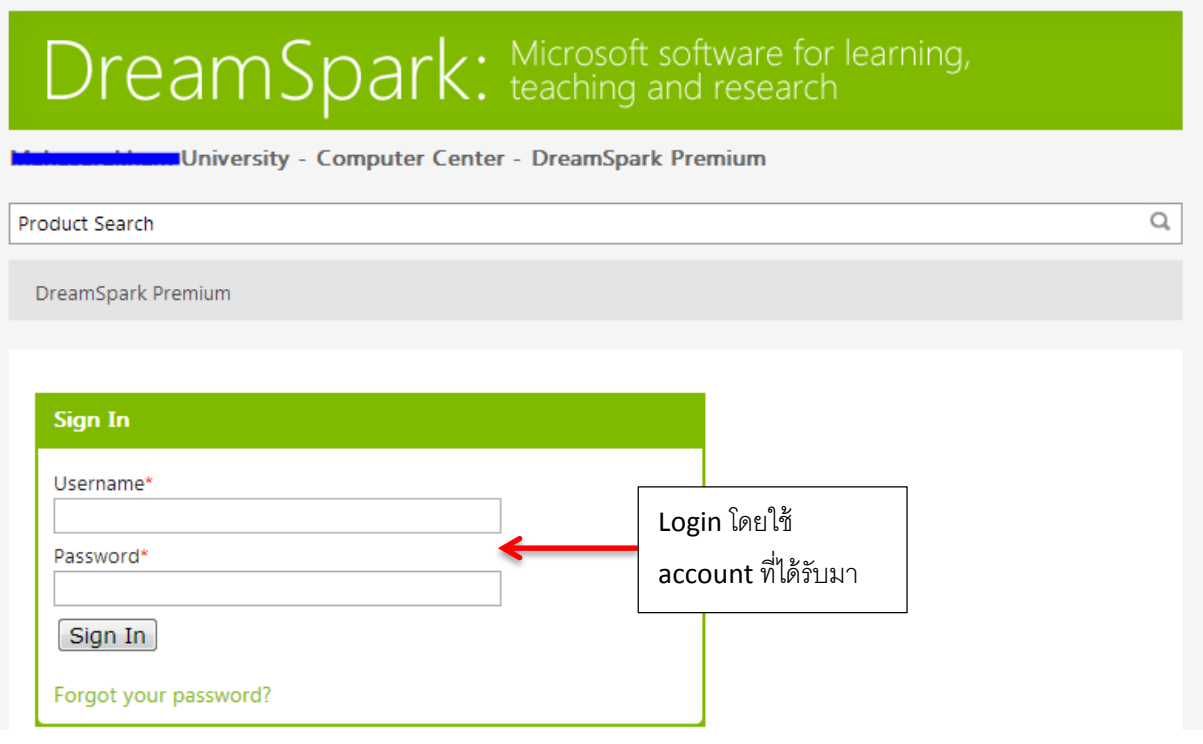

- 2. เมื่อ Login เข้าสู่ระบบแล้ว ระบบจะพาผู้ใช้กลับสู่หน้าหลักของ DreamSpark
- 3. จากนั้น ระบบจะให้ผู้ใช้เลือกซอฟท์แวร์ที่ต้องการ โดยมีวิธีการค้นหาซอฟท์แวร์ที่ต้องการ 2 วิธี คือ
	- 3.1. ค้นหาโดยใช้**Search Box**

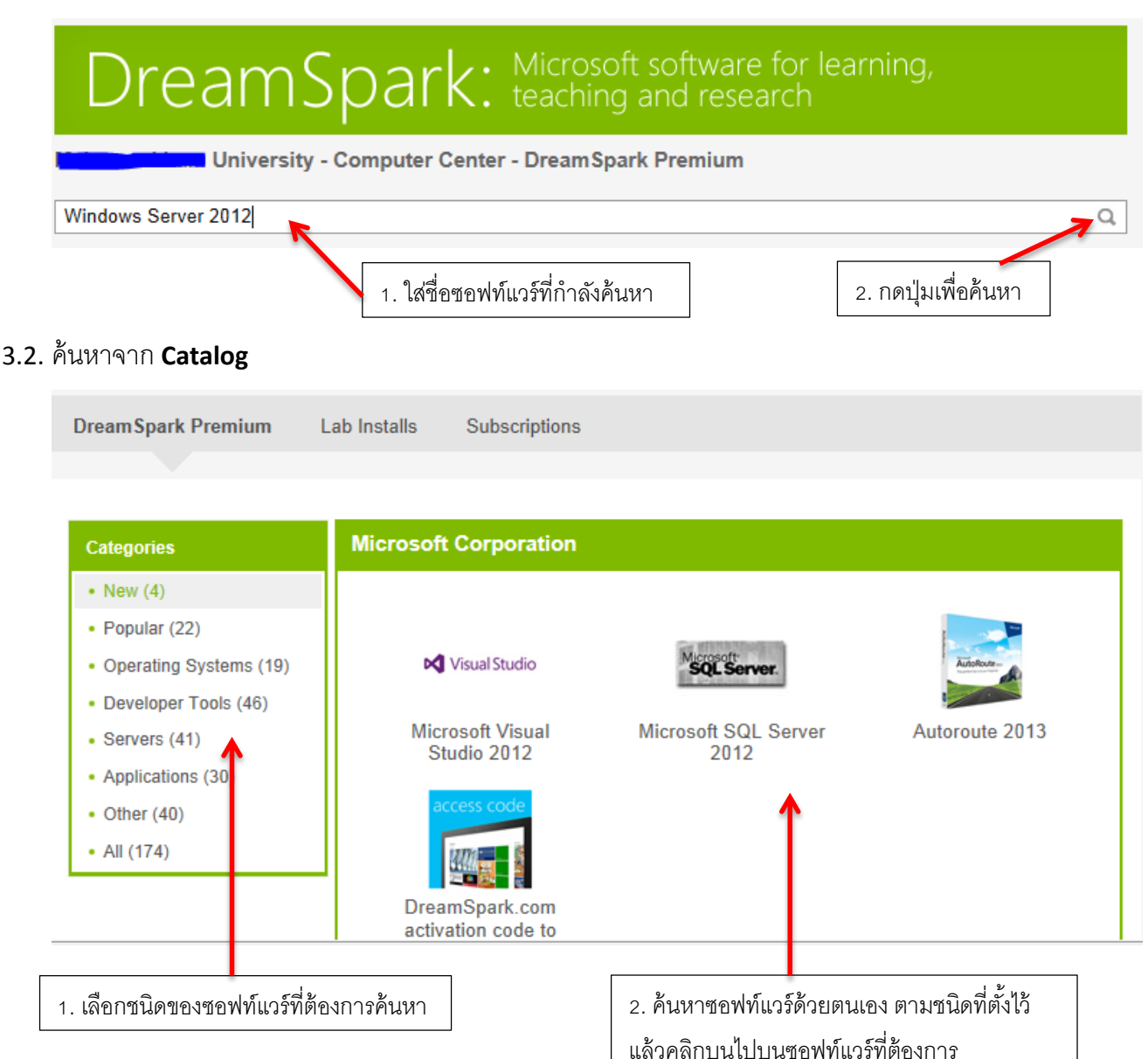

- 4. จากนั้น ระบบจะพาผู้ใช้ไปสู่หน้าเว็บของผลิตภัณฑ์ ซึ่งมีทั้งหมด 2 รูปแบบ คือ
	- **4.1. ผลิตภัณฑ์ที่มีหลายเวอร์ชั่น** ให้ผู้ใช้เลือกเวอร์ชั่นที่ต้องการ แล้วกดที่ปุ่ม Add to Cart หรือหาก ผู้ใช้ต้องการอ่านข้อมูลที่เกี่ยวกับผลิตภัณฑ์ในแต่ละรุ่นเพิ่มเติม ให้คลิกที่รุ่นของผลิตภัณฑ์ที่ท่าน

ต้องการ แล้วระบบจะพาท่านไปสู่หน้าเว็บของผลิตภัณฑ์แยกเวอร์ชั่น (4.2)

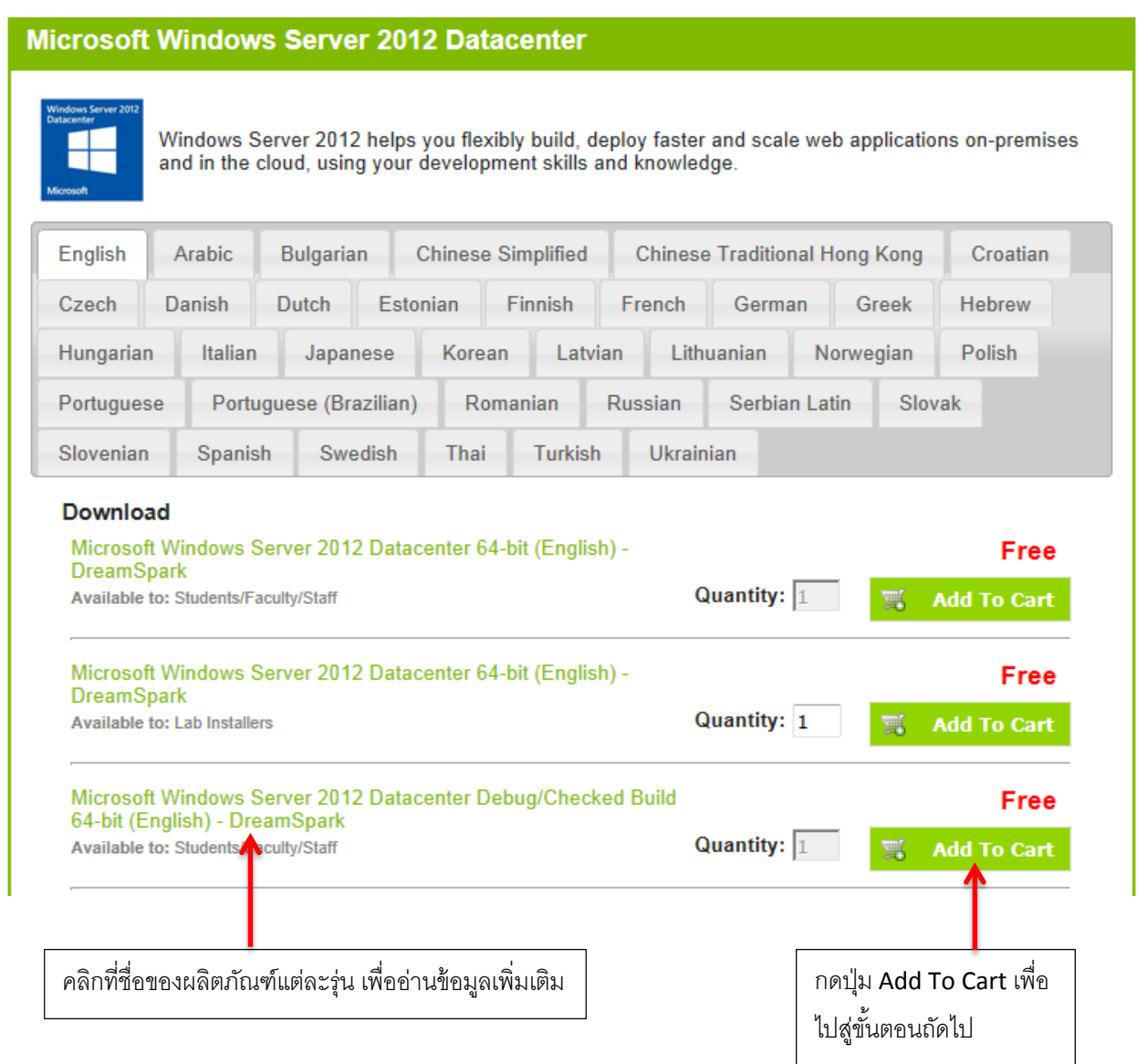

**4.2. ผลิตภัณฑ์แยกเวอร์ชั่น –** ในหน้าเว็บนี ้ ผู้ใช้จะสามารถอ่านข้อมูลเกี่ยวกับผลิตภัณฑ์, ความ ต้องการของระบบ และผู้ใช้ที่มีสิทธิ์ในการเรียกขอใช้ซอฟท์แวร์ได้ เมื่อผู้ใช้ตัดสินใจที่จะขอใช้ ผลิตภัณฑ์นี้แล้ว ให้ผู้ใช้คลิกที่ปุ่ม Add To Cart เพื่อไปสู่ขั้นตอนถัดไป

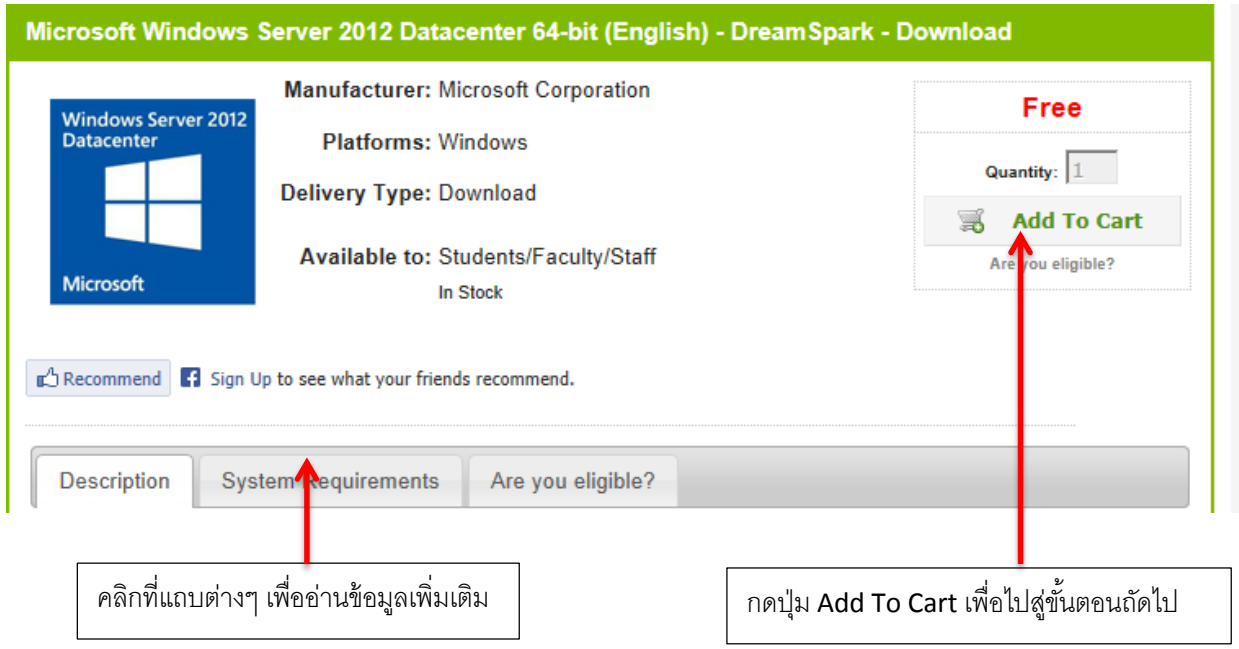

5. จากนั้นระบบจะนำเราไปยังเว็บเพจ **รถเข็น (Your Cart)** ถ้าหากผู้ใช้ต้องการขอสิทธิ์ในการใช้ซอฟท์แวร์ เพิ่มเติม ให้กดปุ่ ม **Continue Shopping** (กลับไปสู่ขั ้นตอนที่ 3) แต่ถ้าเพียงพอแล้ว ให้**กด Check Out** ทั ้งนี ้ ผู้ใช้สามารถเอาซอฟท์แวร์ออกจากรถเข็นได้ โดยกดปุ่ ม **Remove**

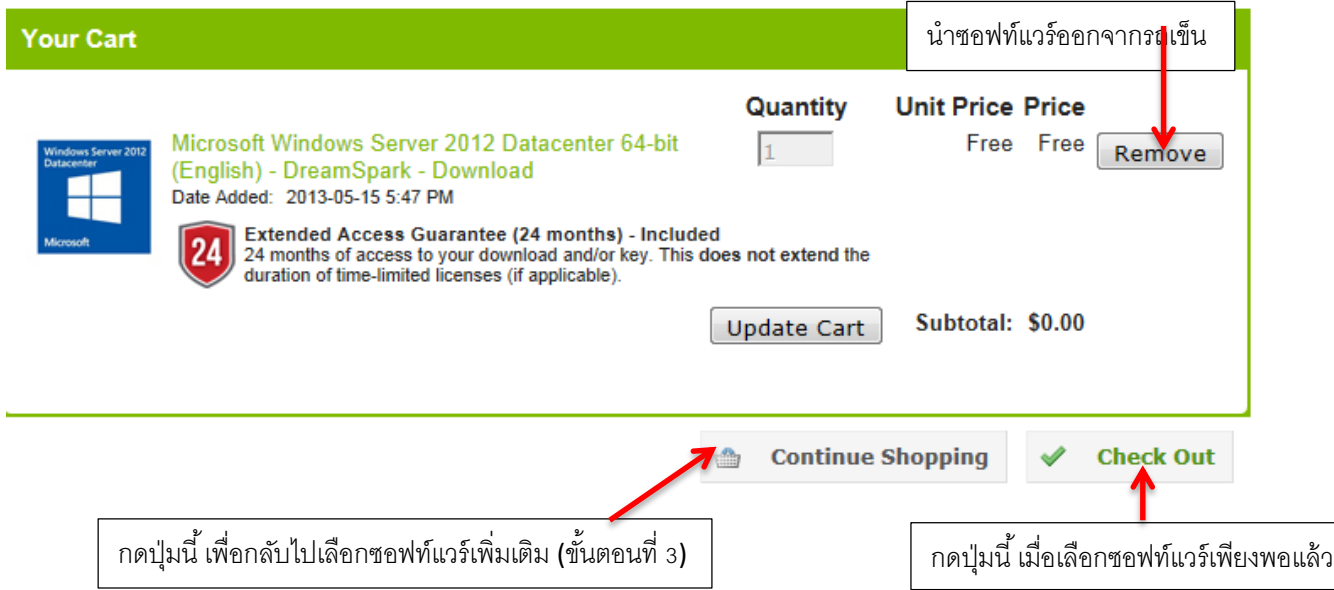

6. เมื่อผู้ใช้กดปุ่ม Check Out แล้ว ระบบจะขอให้ผู้ใช้อ่าน และยอมรับข้อตกลงในการใช้ซอฟท์แวร์ (EULA) ี หากผู้ใช้ยินยอม ให้กดปุ่ม "**I Accept"** เพื่อไปยังหน้าถัดไป แต่ถ้าไม่ยินยอม ให้กดปุ่ม "**I Decline**" เพื่อ กลับสู่หน้าหลัก

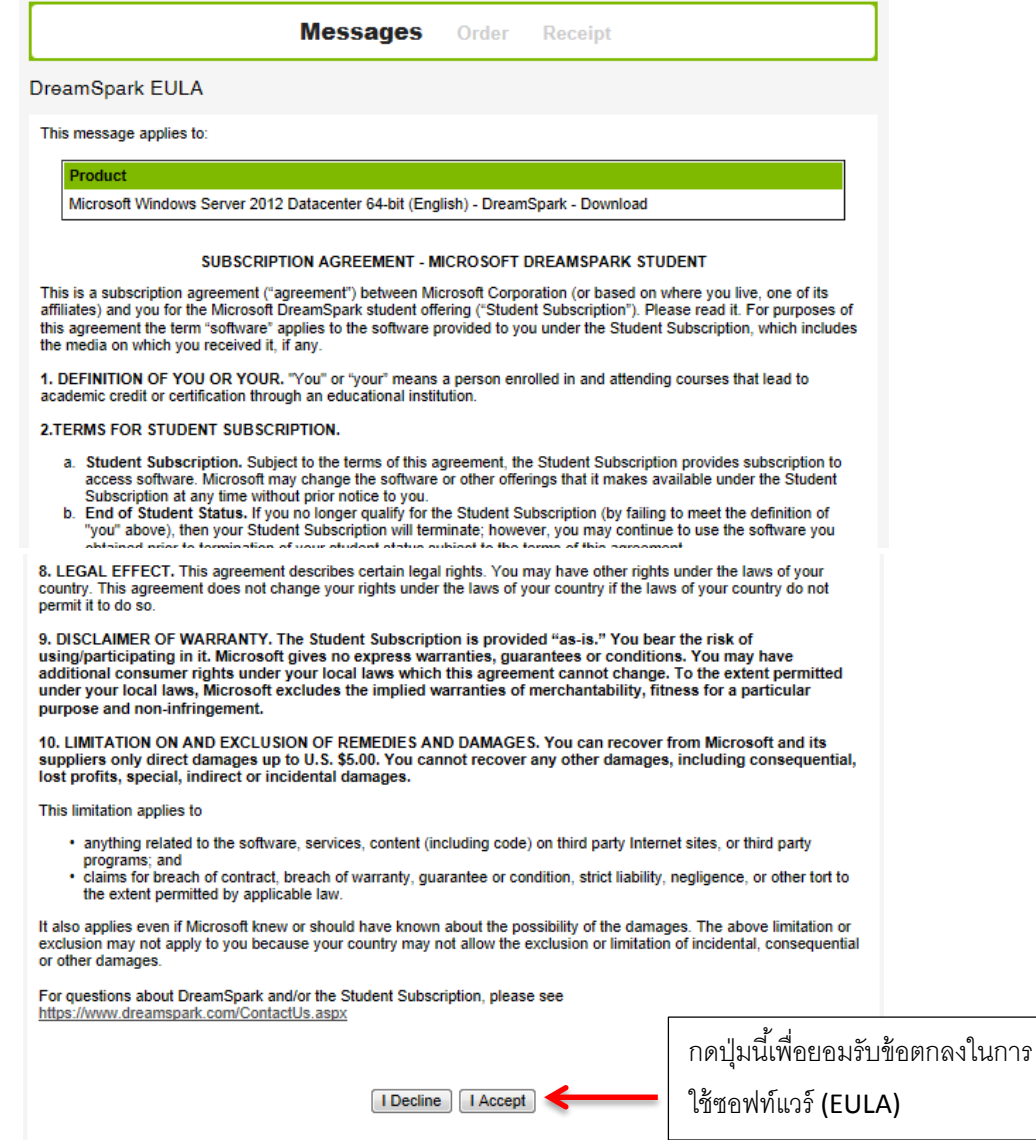

**7.** จากนั้น ระบบจะพาผู้ใช้มาที่หน้าเว็บ **Order** ให้ผู้ใช้ตรวจสอบความถูกต้องของข้อมูล แล้วกดที่ปุ่ม

## **Proceed With Order**

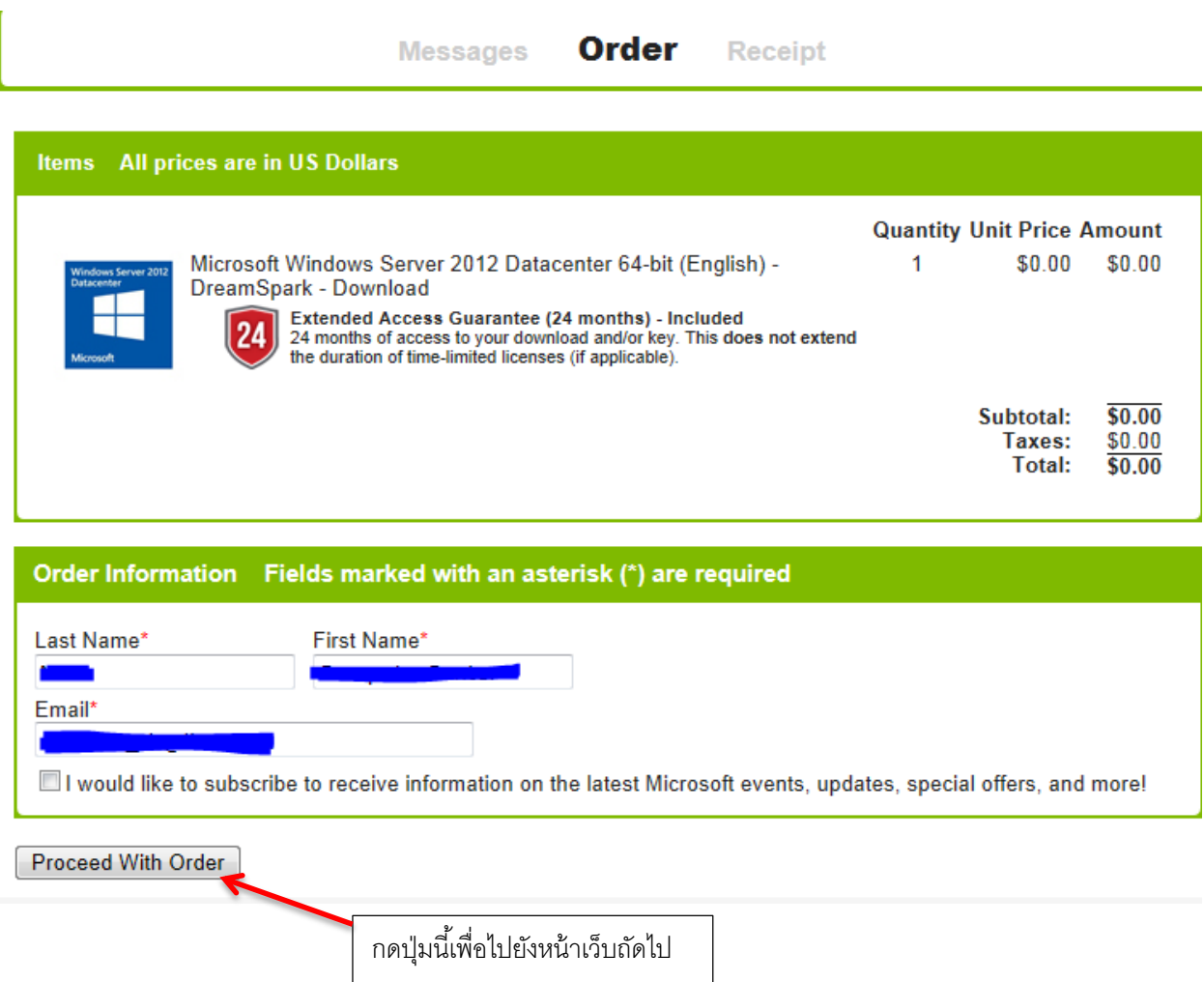

**8.** เมื่อผู้ใช้ทำการ Proceed With Order แล้ว ระบบจะทำการออก Product-Key ที่ใช้ในการติดตั้งโปรแกรม ่ ให้กับผู้ใช้ ทั้งนี้ ผู้ใช้จะต้องทำการดาวน์โหลดชุดติดตั้งซอฟท์แวร์ก่อน โดยคลิกที่ปุ่ม **Start Download** 

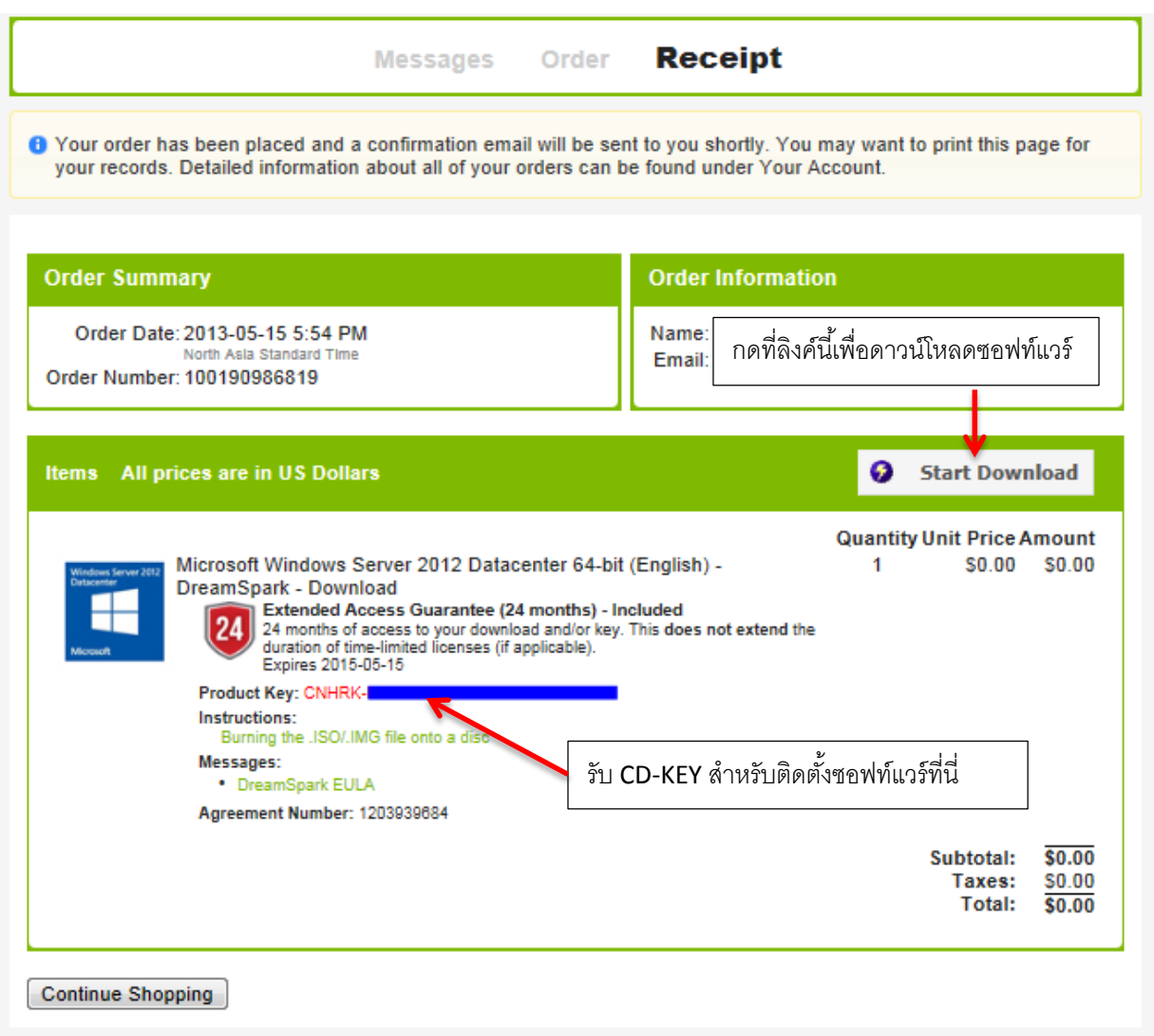

9. จากนั้น ให้ผู้ใช้อ่านขั้นตอนการดาวน์โหลดชุดติดตั้ง จากนั้นทำตามขั้นตอนที่ระบุไว้เพื่อเริ่มการดาวน์ โหลดชุดติดตั้งซอฟท์แวร์ได้ทันที หลังจากทำตามขั้นตอนแล้วระบบจะขึ้นหน้าใหม่เพื่อให้ดาวน์โหลด โดย คลิกที่ปุ่ ม Start Download

## Get Your Software in 4 Easy Steps

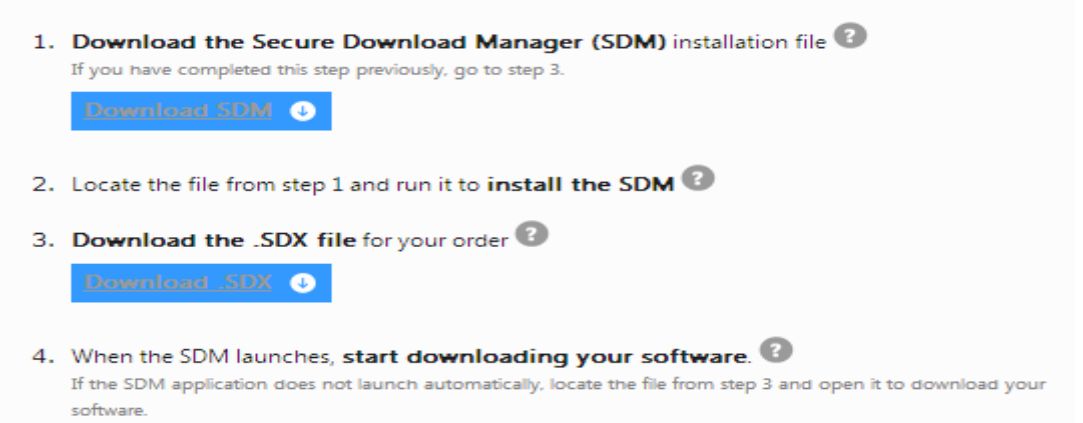

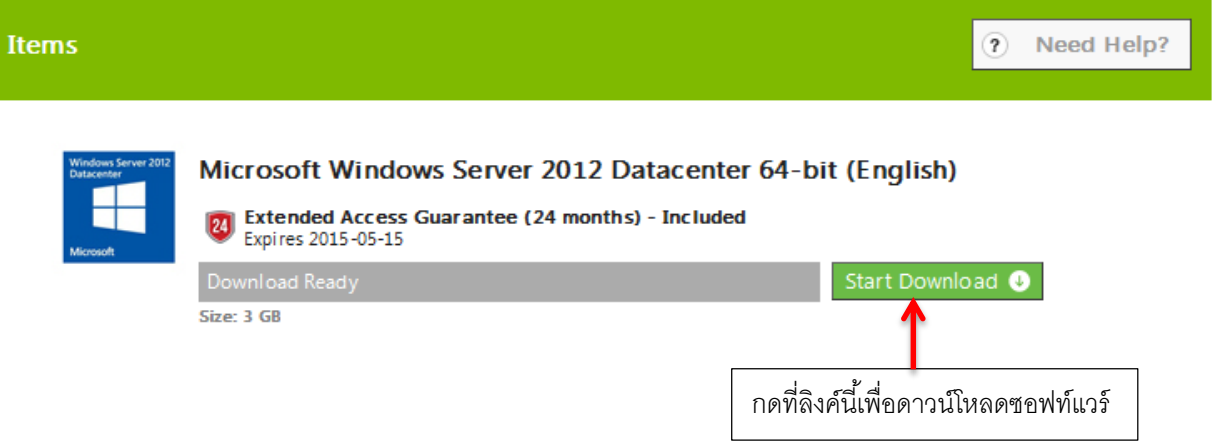